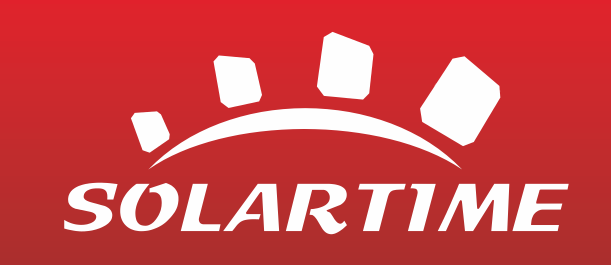

# Obsługa modułu monitorowania **Afore**

**Opracowane na podstawie instrukcji Afore**

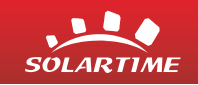

#### **Potrzebne rzeczy:**

- **Podłączony falownik Afore**
- **Telefon komórkowy, tablet lub laptop**

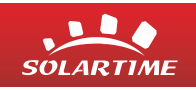

# Podchodzimy do falownika i łączymy się z jego siecią WiFi

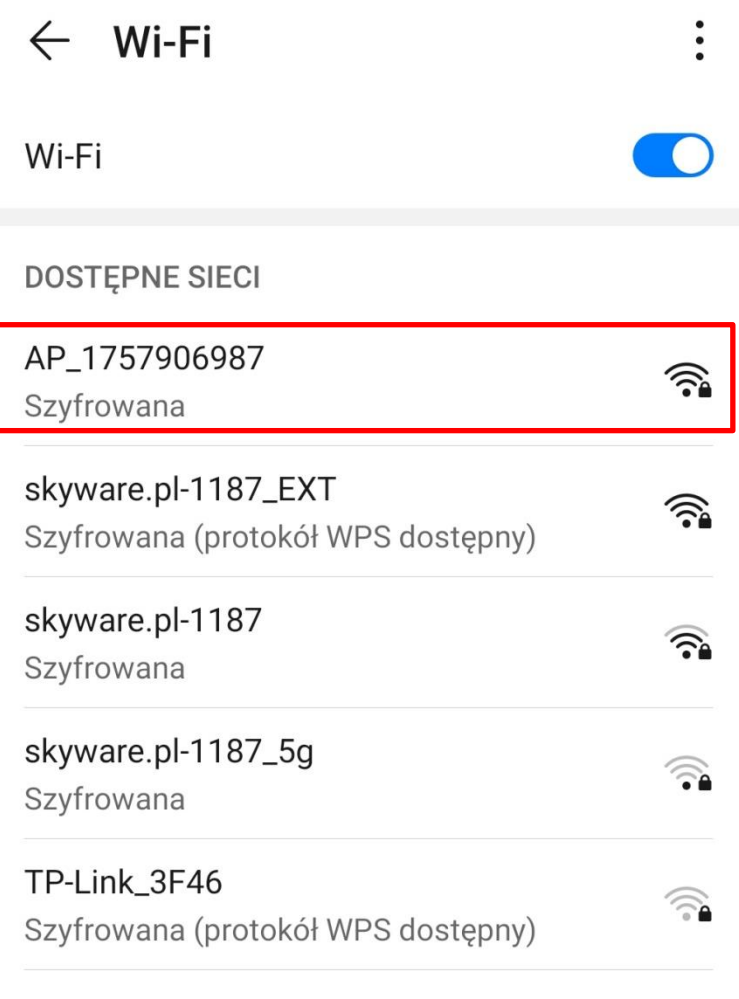

Dodaj sieć

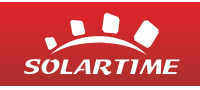

Klikamy przycisk połącz. W przypadku korzystania z telefonu komórkowego warto wyłączyć transmisję danych na czas konfiguracji modułu monitorowania z siecią.

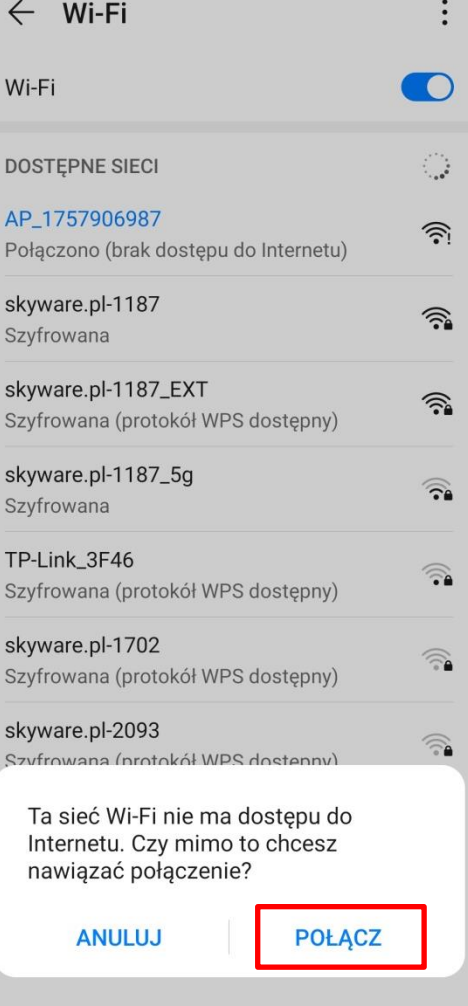

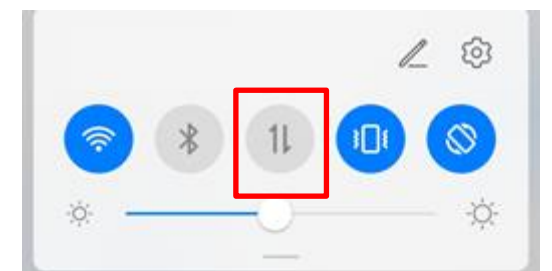

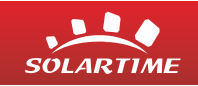

# Hasło do Wi-FI znajduje się na module monitorującym.

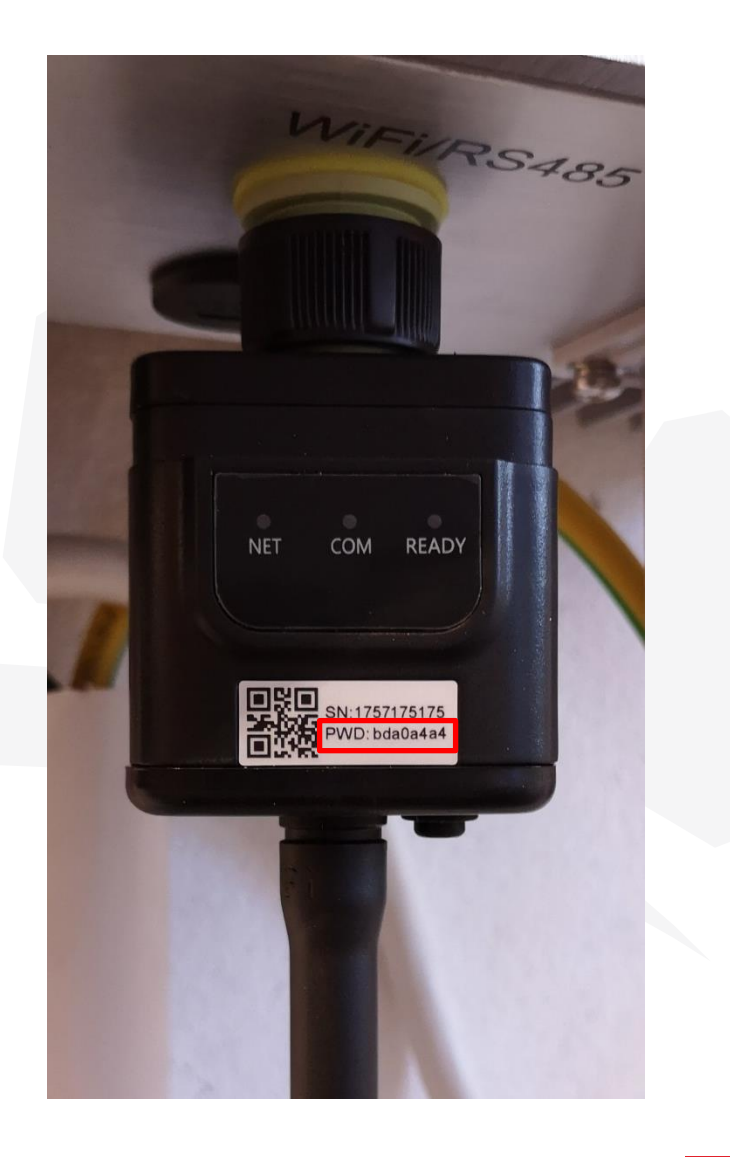

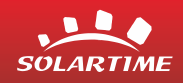

W pasku adresowym przeglądarki wpisujemy adres: **10.10.100.254 Nazwa użytkownika: admin Hasło: admin**

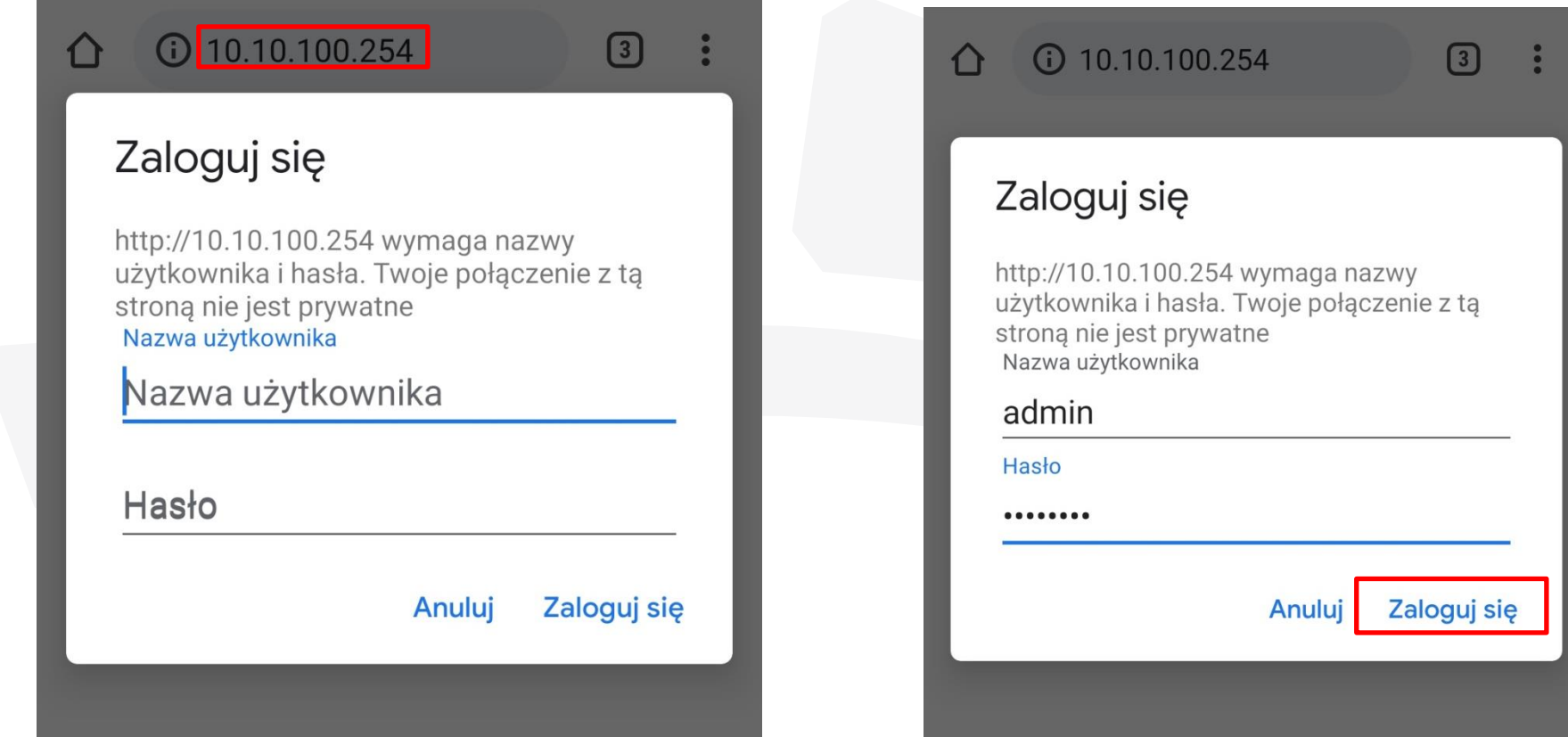

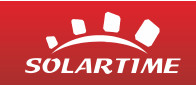

### Otwiera nam się okno nawigacyjne modułu monitorowania. Klikamy na zakładkę "**Wizard**"

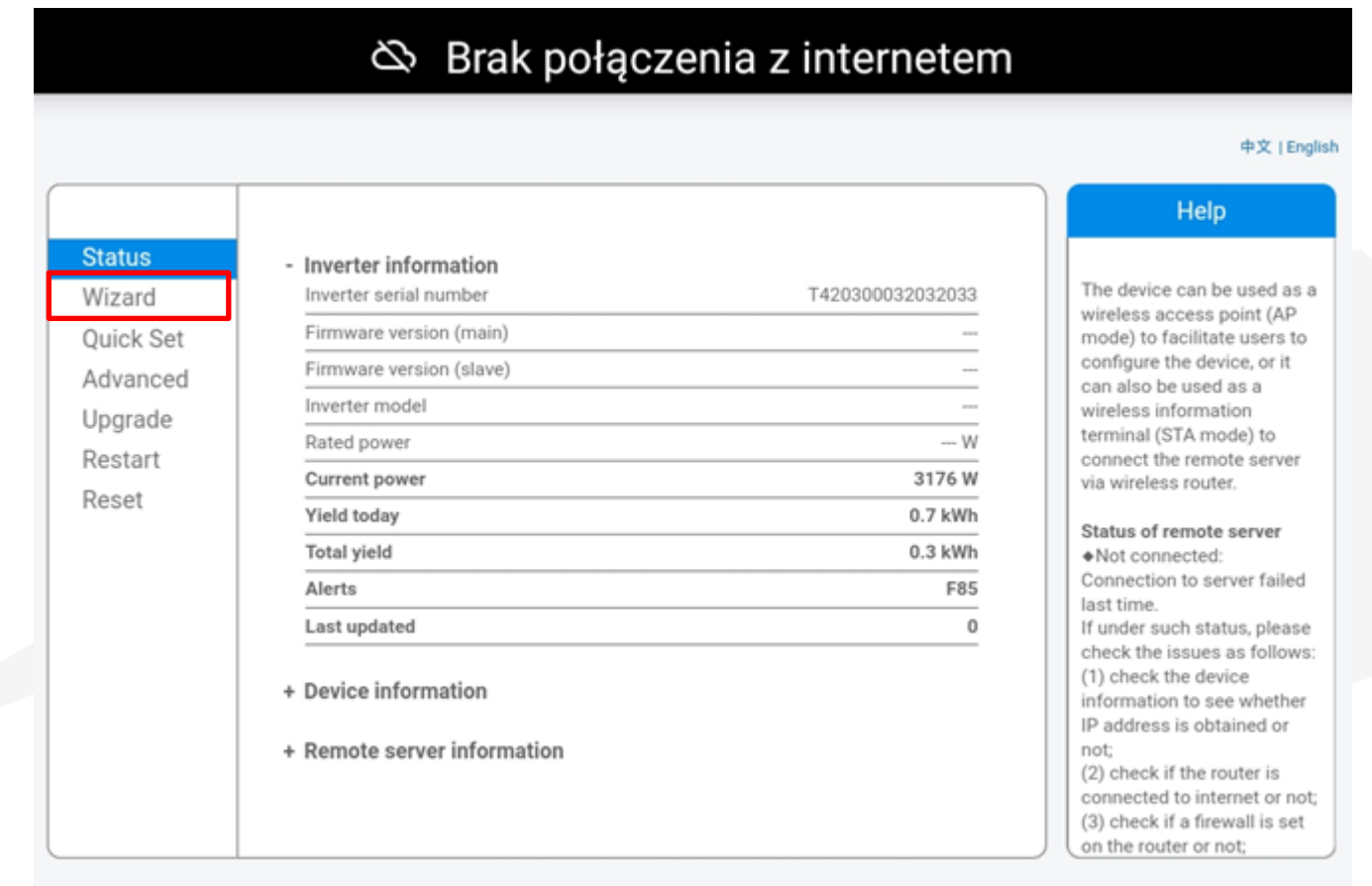

SOLARTIME

Web Ver:1.0.24

Znajdź nazwę SSID swojej sieci Internetowej. Jeśli sieć jest niewidoczna kliknij "**Refresh**".

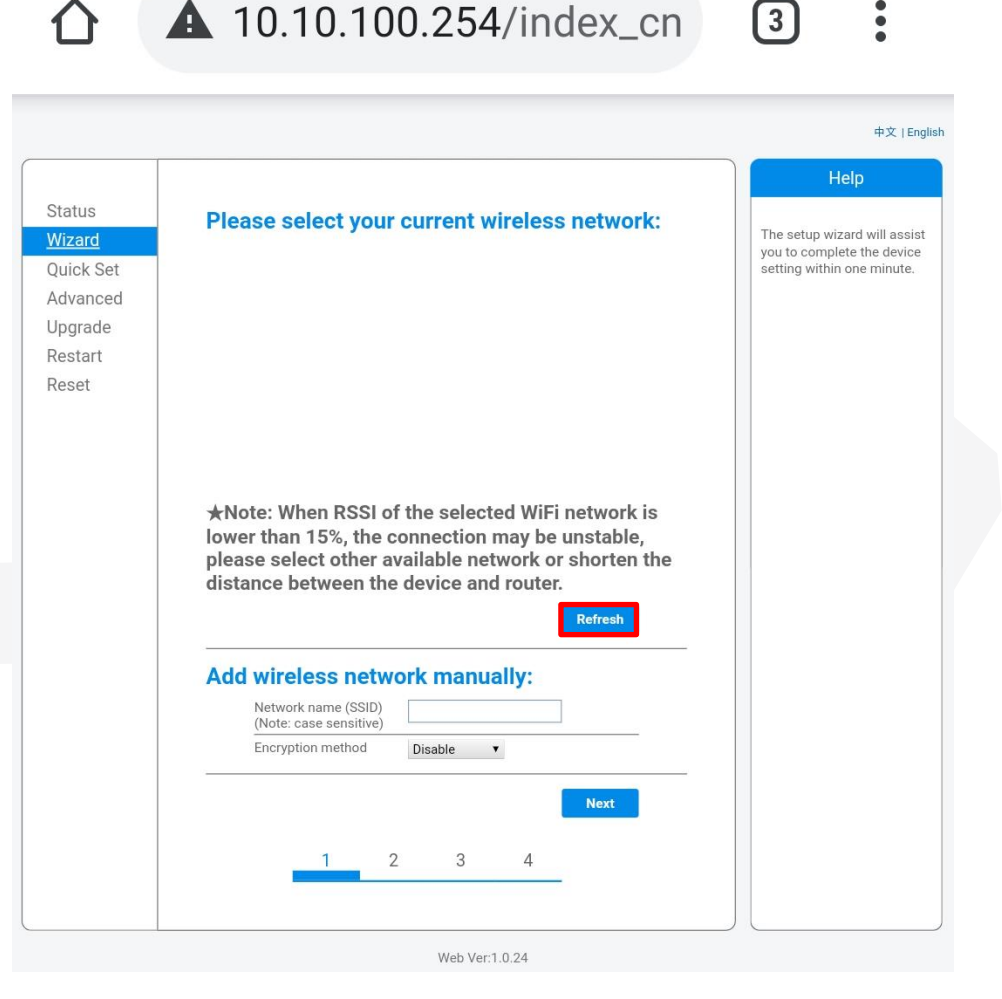

<br />
Brak połączenia z internetem

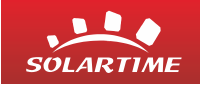

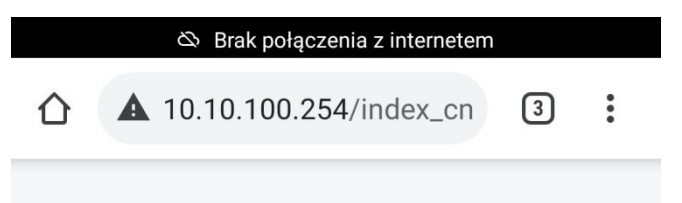

Upewnij się, że siła sygnału jest większa niż 15% (RSSI). Wybierz sieć i kliknij "**Next**".

#### Please select your current wireless network:

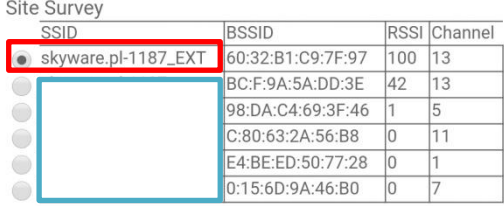

\*Note: When RSSI of the selected WiFi network is lower than 15%, the connection may be unstable, please select other available network or shorten the distance between the device and router.

**Refresh** 

#### **Add wireless network manually:**

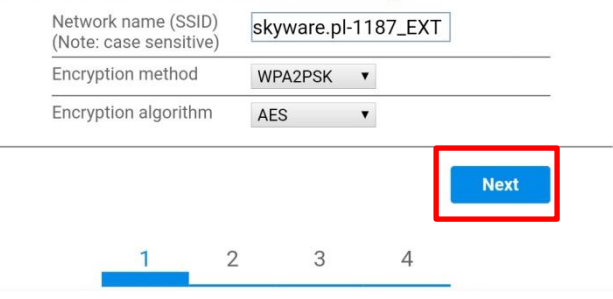

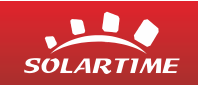

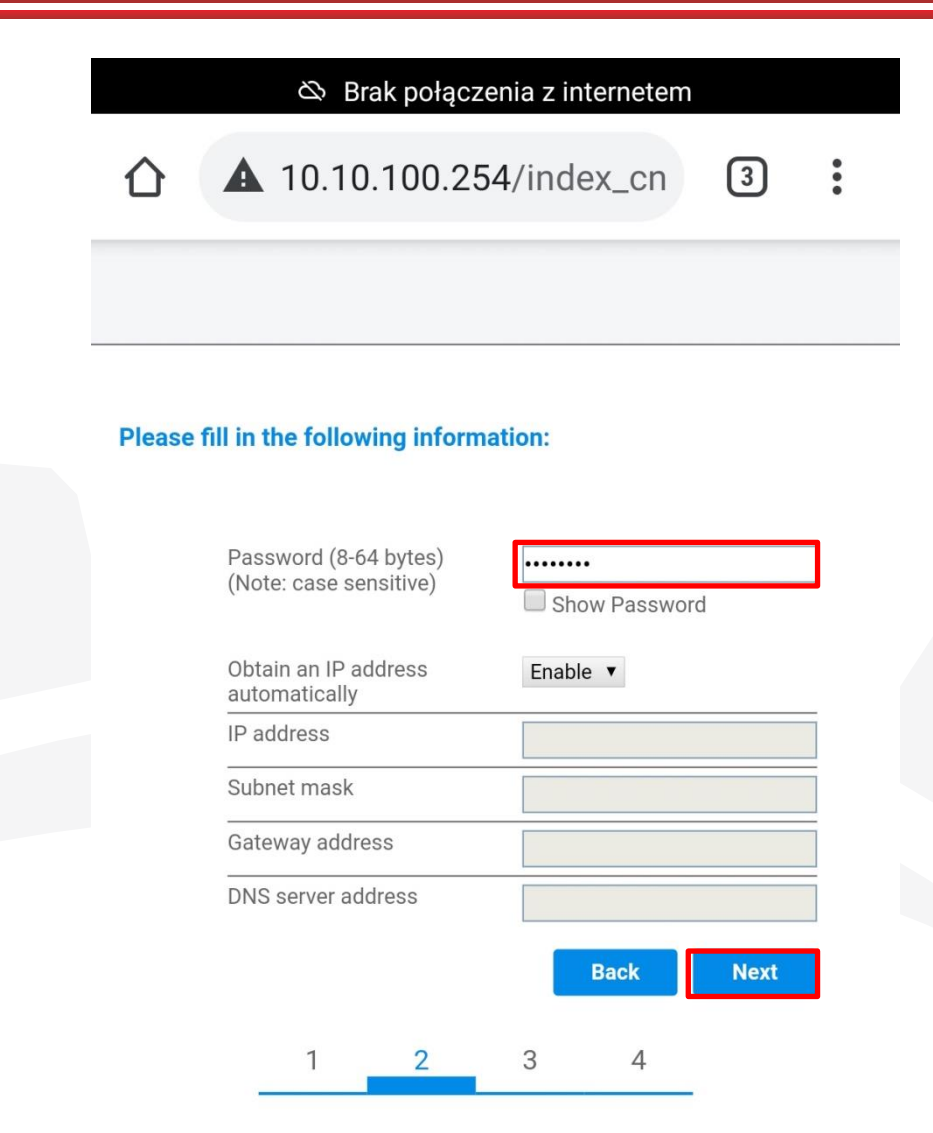

Wpisz hasło do sieci Wi-Fi. Kliknij **"Next".**

Web Ver:1.0.24

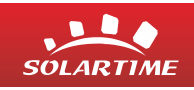

#### W następnym oknie klikamy "Next". Następnie "Ok".

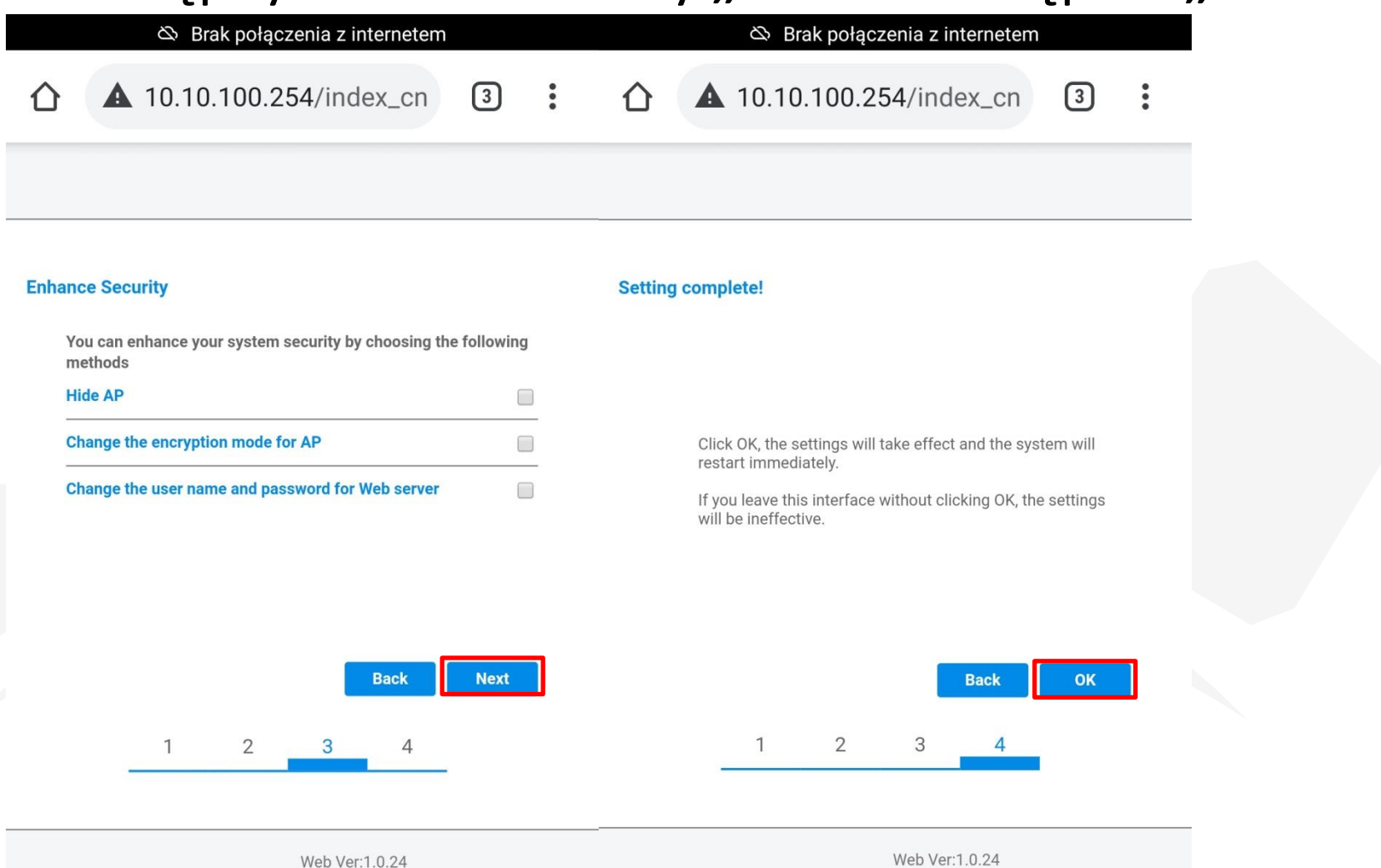

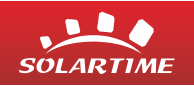

# Konfiguracja połączenia modułu z siecią zakończona.

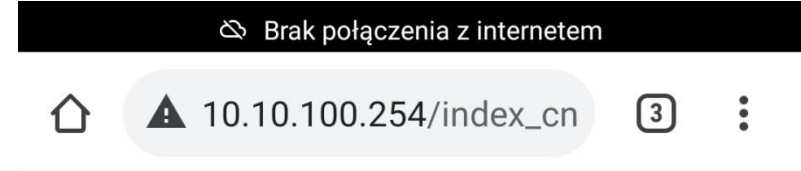

#### **Setting complete! Please close this** page manually!

Please login our management portal to monitor and manage your PV system. (Please register an account if you do not have one.)

To re-login the configuration interface, please make sure that your computer or smart phone

Web Ver:1.0.24

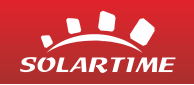

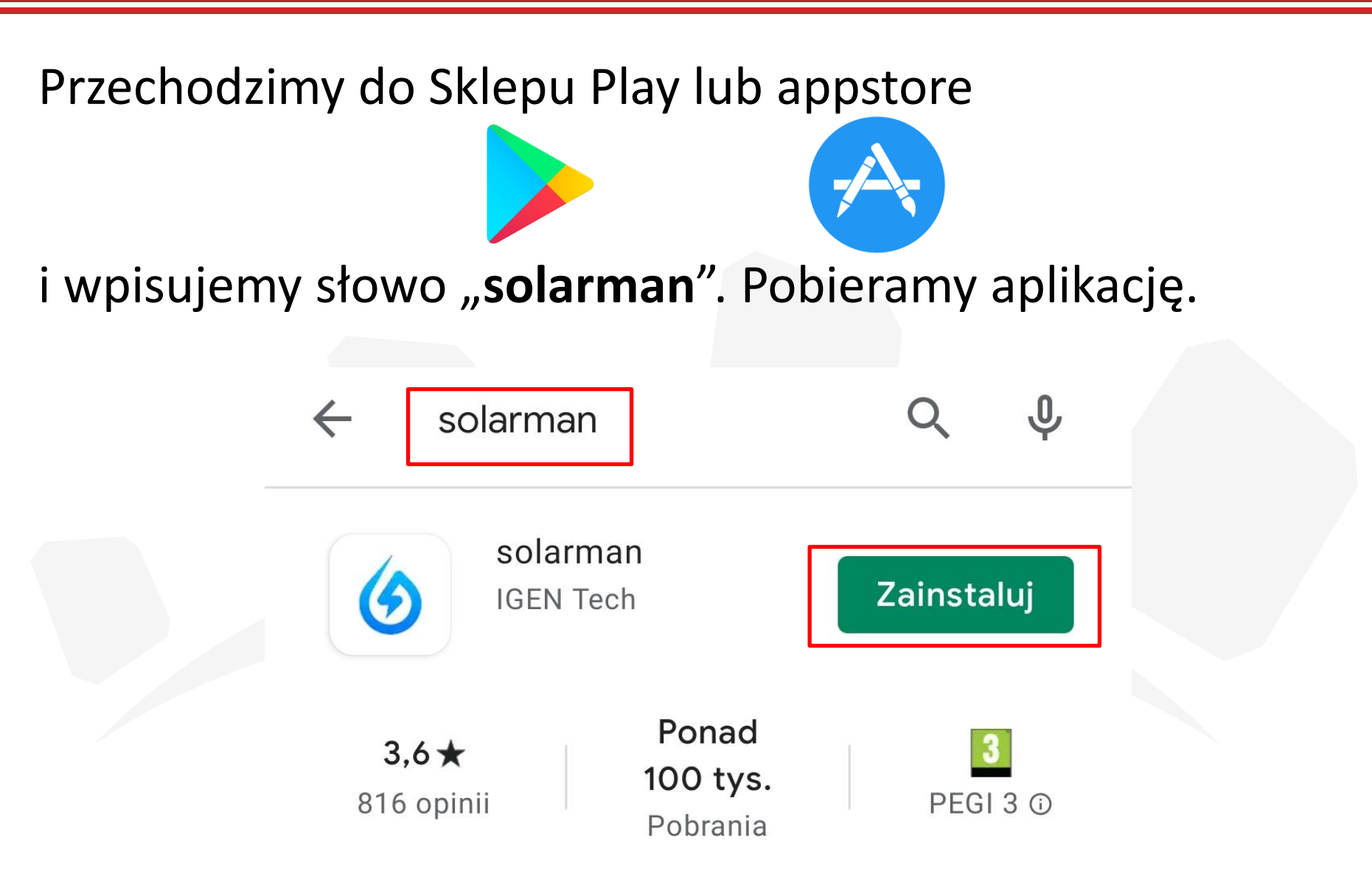

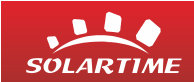

### Po uruchomieniu aplikacji klikamy "Register" i uzupełniamy formularz o niezbędne dane.

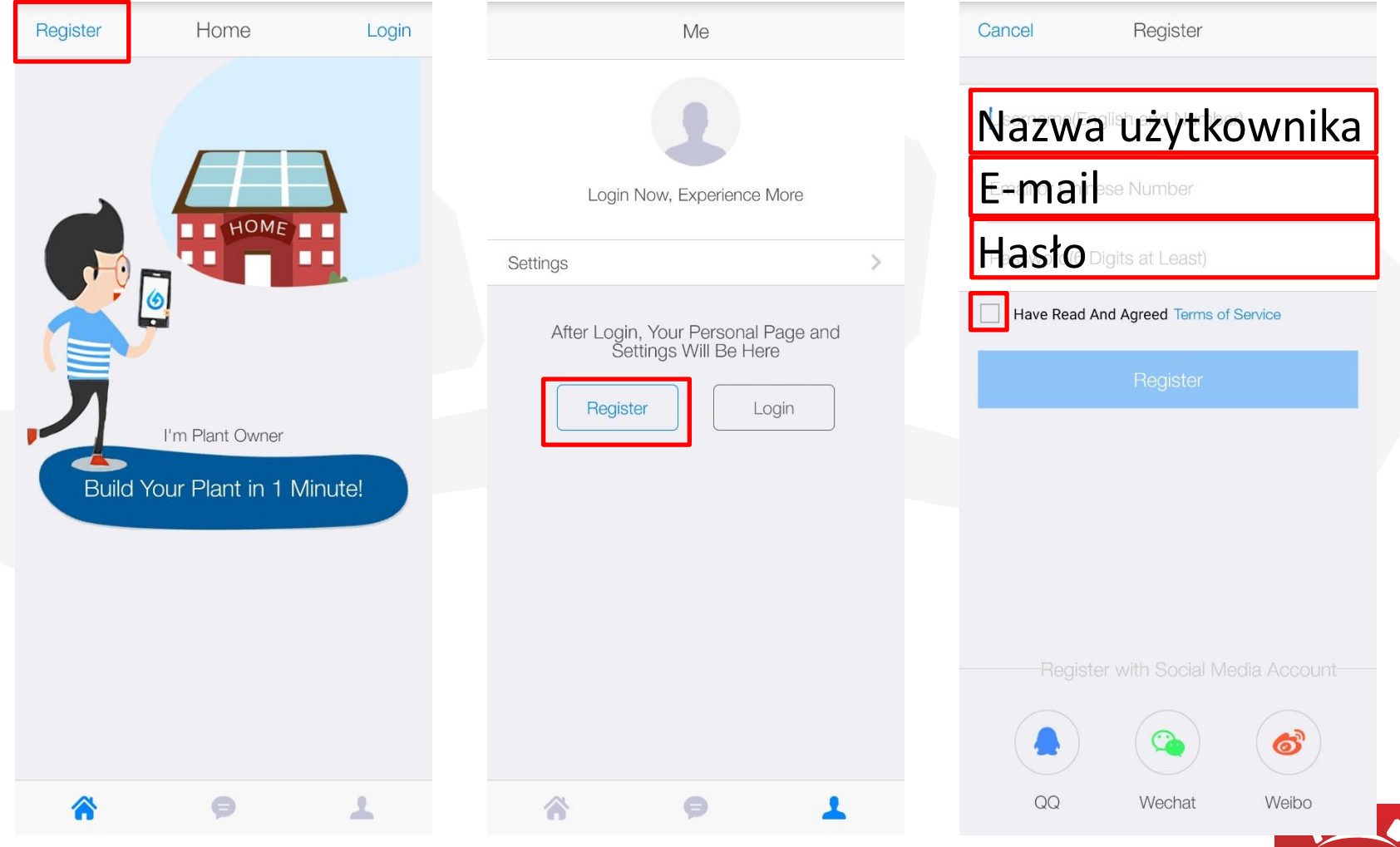

SOLARTIME

## Po zalogowaniu się klikamy "+" i dodajemy naszą instalację.

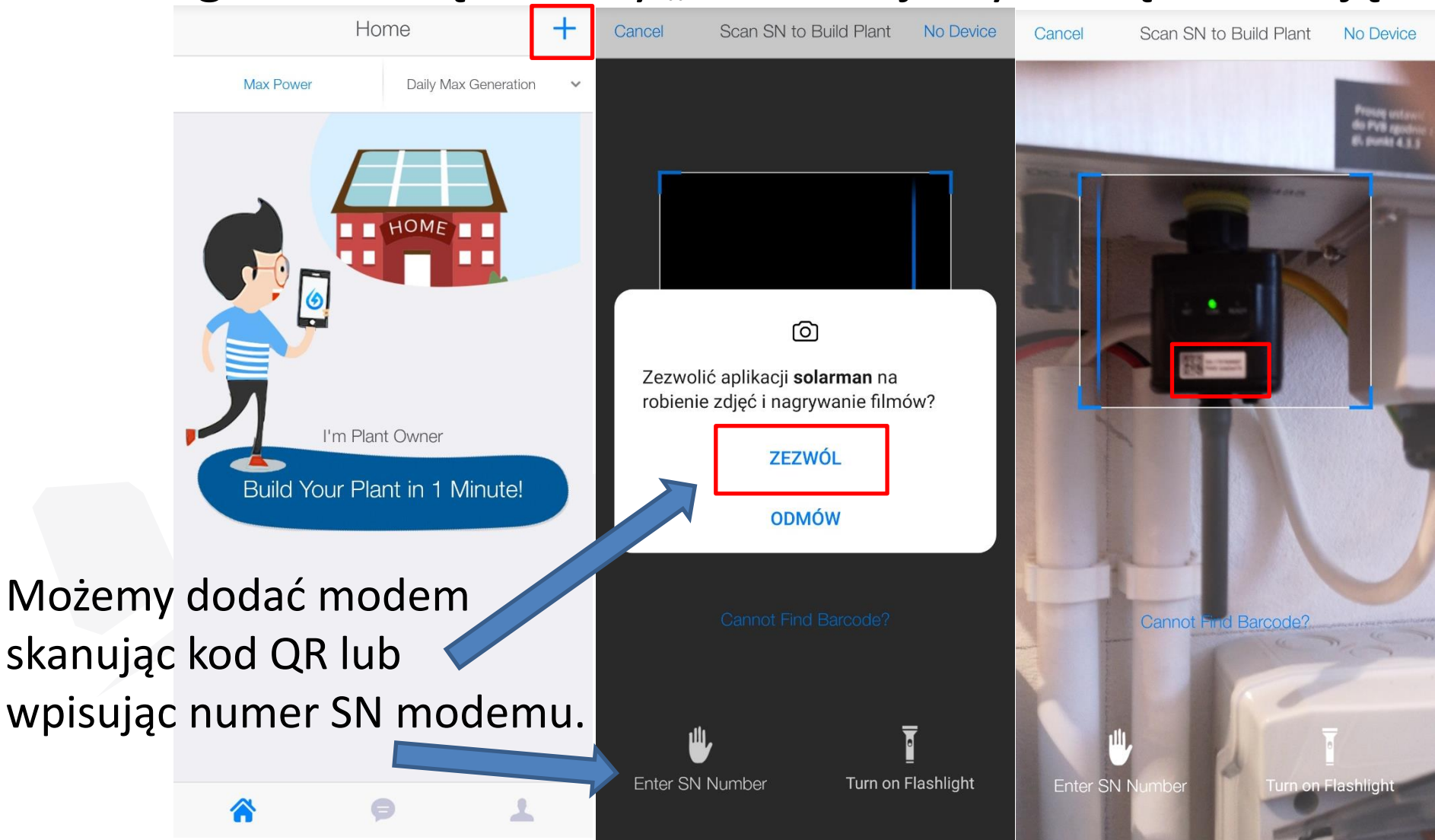

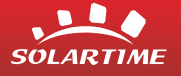

# Potwierdzamy lokalizację i typ instalacji oraz wpisujemy jej moc.

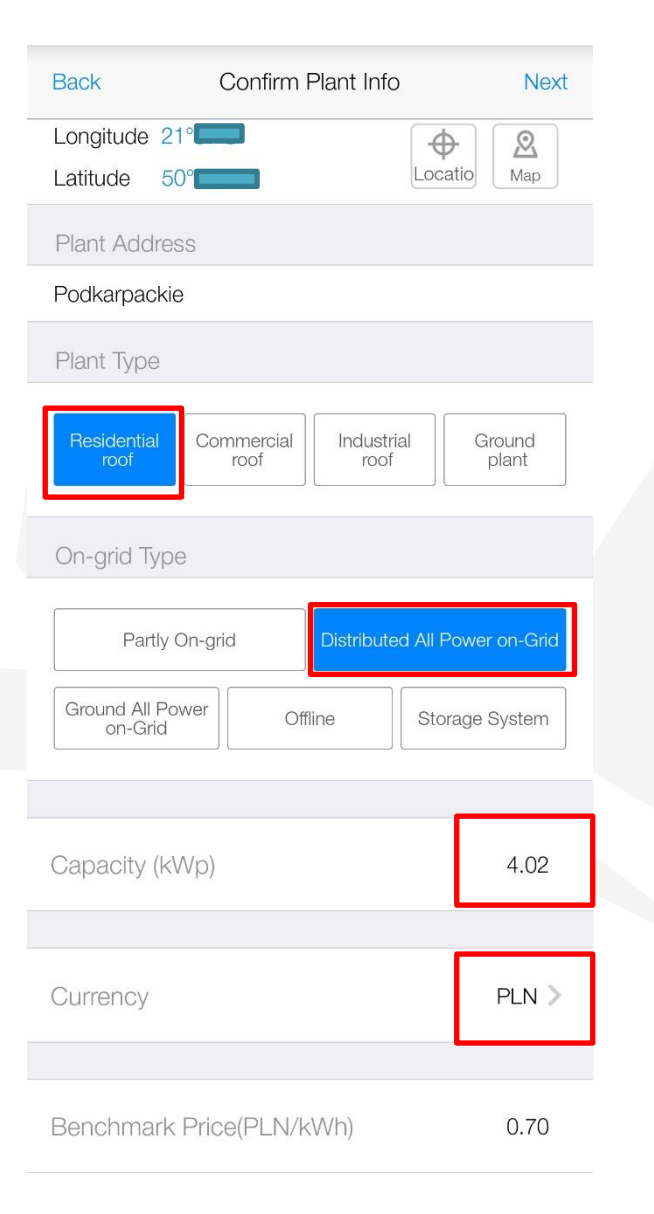

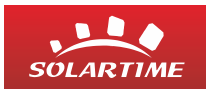

Po zaakceptowaniu danych instalacja powinna się pojawić na stronie głównej. Po kilku minutach powinny się pojawić pierwsze dane o produkcji.**O** Inverter

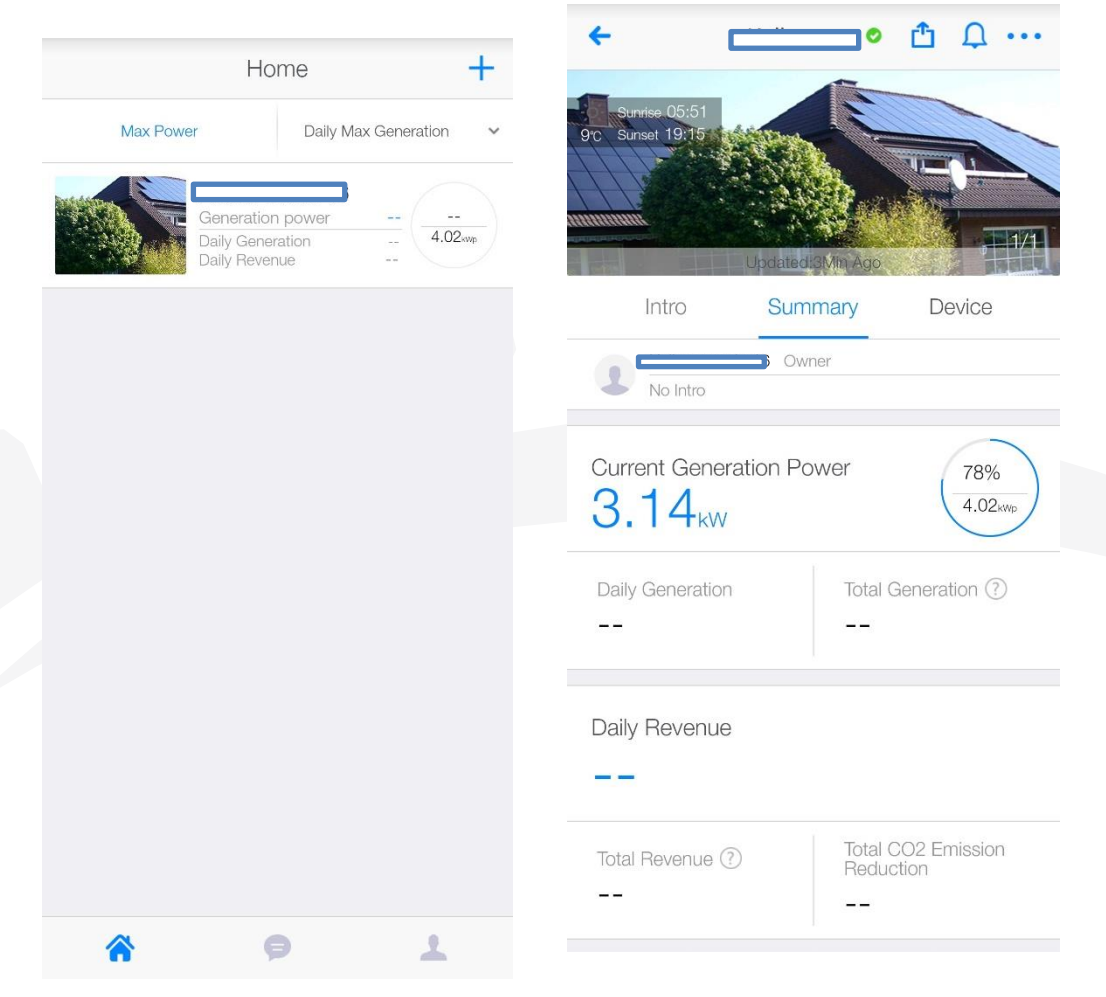

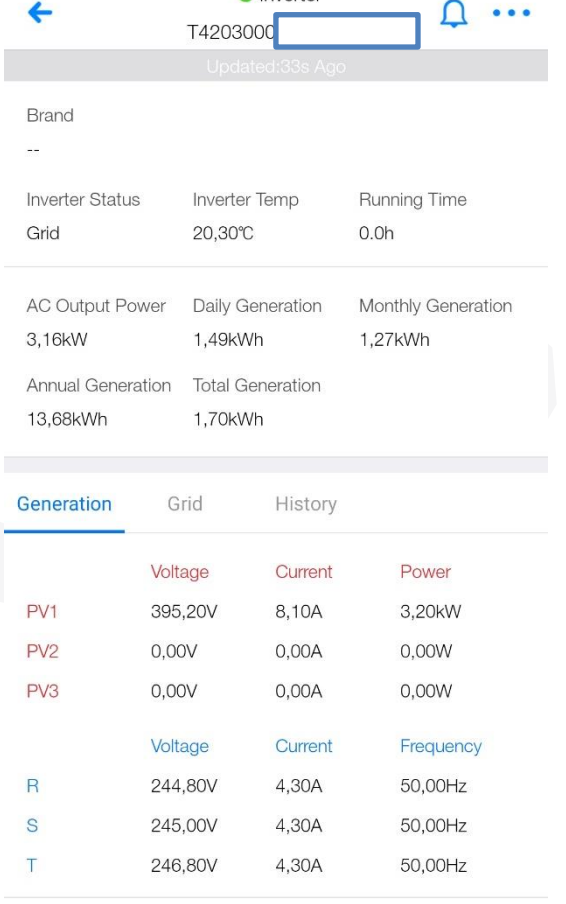

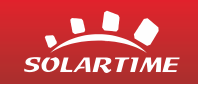

### **DZIĘKUJĘ ZA UWAGĘ**

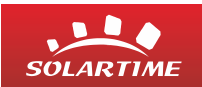